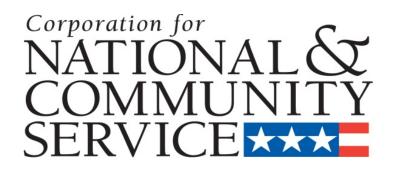

# **Senior Corps Grant Application**

eGrants Step-by-Step Instructions

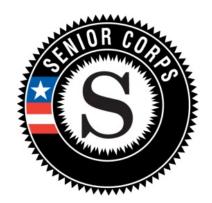

Retired and Senior Volunteer Program (RSVP)
Foster Grandparent Program (FGP)
Senior Companion Program (SCP)

for

Competitive Applications
Non-Competitive Administrative Renewals
Continuation Applications

#### **BEFORE GETTING STARTED**

Before reviewing the eGrants step-by-step instructions: (1) Please ensure that you have fully read the Senior Corps Grant Application Instructions. The document addresses the instructions for applicants applying for competitive, continuation, or renewal grants.

For RSVP: See Grant Application Instructions Volume I. For FGP and SCP: See Grant Application Instructions Volume II.

(2) If you have not already done so, please create your Organizational Profile in our eGrants system as all grantees must have an eGrants account before submitting an application.

#### Instructions for Logging into eGrants (for NEW and PREVIOUS Applicants)

Click on the eGrants link to start your grant application (<a href="https://egrants.cns.gov/espan/main/login.jsp">https://egrants.cns.gov/espan/main/login.jsp</a>). The next step depends on your status as a grantee whether you are a current grantee or a new grantee.

\*Note: You may have to temporarily enable pop-ups in order to move forward with your grant application.

- A. Current or Previous Grantees: Type in your grantee user name and password. Click the "Login to eGrants" link.
  - i. If you cannot remember your eGrants username or password, please contact the National Service Hotline at (800) 942-2677 (M-F, 8:00A.M. 8:00P.M. Eastern Time). If you have an existing account, please do not open a new account, but work with the Hotline to gain access to your pre-existing grantee account.
  - Skip to Instructions for Starting a New Grant Application.

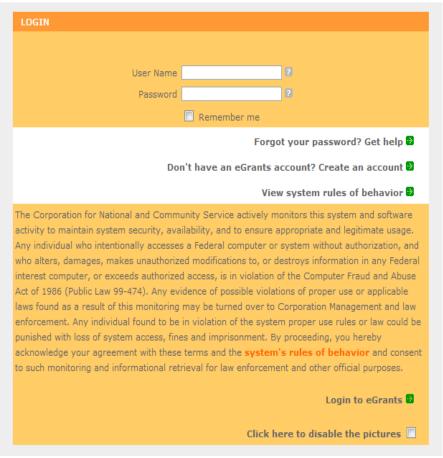

- B. Potential/New Grantees: If you do not have a grantee account in eGrants, please establish your profile.
  - i. Click "Don't have an eGrants account? Create an account" link.
  - ii. Click on the "Create a Grantee account" link.
  - iii. Click on the "This is my first time. I want to create a new account with eGrants..." link.

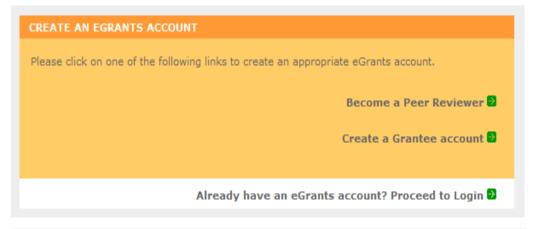

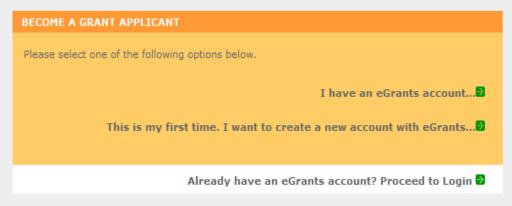

#### **Instructions for Creating an Organizational Profile** (for NEW Applicants only)

#### PART I - FACESHEET Instructions: eGrants "Applicant" and "Application" Sections

Follow the prompts entering all requested information. There are 6 sections that will need to be completed in chronological order.

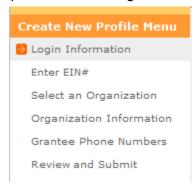

- Login Information
- Enter EIN#
- Select an Organization
- Organization Information
- Grantee Phone Numbers
- Review and Submit

#### Note: Fields with a red asterisk (\*) are required.

#### **Login Information** Please enter your login information. Enter your name exactly as it appears on your government-issued identification. All questions marked with an asterisk (\*) are required. Prefix: select a prefix ... 2 \* First Name: 2 Middle Name: \* Last Name: Suffix: \* User Name: (ex: rsmith, rsmith2004) 2 \* New Password: 2 \* Retype New Password: \* Password Question: Choose Password Question ... \* Password Answer: \* Email: 2 2 \* Retype e-mail: next 🖸

| Enter EIN #                            |               |        |  |  |  |
|----------------------------------------|---------------|--------|--|--|--|
| Please enter your organization's EIN#. |               |        |  |  |  |
|                                        |               |        |  |  |  |
| Enter your EIN #:                      |               |        |  |  |  |
|                                        |               |        |  |  |  |
|                                        |               |        |  |  |  |
|                                        |               |        |  |  |  |
|                                        | <b>⊕</b> back | next 🗗 |  |  |  |

**Login Information**:

complete.

Complete the requested fields

to move to the next section.

Click the "next" button once

Enter EIN#: Enter your organization's EIN # to move to the next section. Click the "next" button once complete.

Select an Organization: After you have typed in your EIN number, you will have 2 choices:

- (a) Select the organizational profile you are submitting a grant application for **OR**.....
- (b) Create a new organizational profile for your EIN number.

Click the "next" button once you have selected a radio button for a new organization or an existing one.

If an existing organizational profile is listed, please do not create a new organization. Instead, work with the Hotline to gain access to your pre-existing organization.

| Select an Organization                                                                                                    |  |  |  |  |  |  |  |
|----------------------------------------------------------------------------------------------------|--|--|--|--|--|--|--|
| Your EIN# already exists in our record of organizations. Please make a selection below, and click next to proceed, or back to try another EIN.                                                    |  |  |  |  |  |  |  |
| List of Organizations with EIN# 012345678                                                                                                    |  |  |  |  |  |  |  |
| <ul> <li>© Create a new organizational profile for EIN# 012345678. OR select an existing</li> <li>org below</li> </ul>                                                                            |  |  |  |  |  |  |  |
| <ul> <li>Kansas City, MO</li> <li>Ithaca, NY</li> <li>fayetteville, NC</li> <li>Phoenix, AZ</li> <li>San Juan, PR</li> <li>San Juan, PR</li> <li>Sunvalley, FL</li> <li>Washington, DC</li> </ul> |  |  |  |  |  |  |  |
|                                                                                                    |  |  |  |  |  |  |  |
| <b>③</b> back next <b>⑤</b>                                                                                                    |  |  |  |  |  |  |  |

**Organization Information**: Depending on whether you created a new organizational profile or selected one in the previous screen, you will have one of the 2 screens appear.

#### Selecting an existing Organizational Profile:

If you have selected an account for an existing organization, you will be able to review the organizational information. By clicking submit, the grantee administrator for your organization (listed below) will be notified about your account request. The grantee administrator must grant you access before you can submit an application in eGrants under the selected organization.

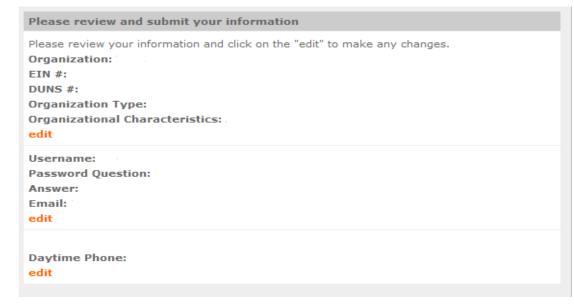

If a new employee of you organization needs to create an eGrants account (ex. Project Director, Authorized Representative, Bookkeeper) they would follow these same steps to create an account linked to you organization. Any eGrants accounts for employees who are no longer at the organization should be disabled.

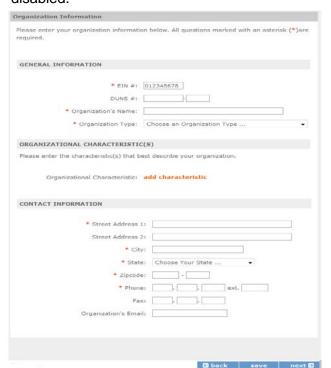

#### OR

#### Creating a New Organizational Profile:

When creating a new organizational profile under the EIN number, you will need to complete all fields (General Information, Organizational Characteristics, and Contact Information) in order to move forward in the process.

Click the "next" button once complete.

Note: The address field may recommend a different address, so please ensure you have entered the correct address to avoid a delay in processing your organizational profile.

# Grantee Phone Numbers: Enter at least 1 convenient daytime phone number for your organization. We recommend entering 2 numbers for emergency scenarios. Click the "next" button, once complete.

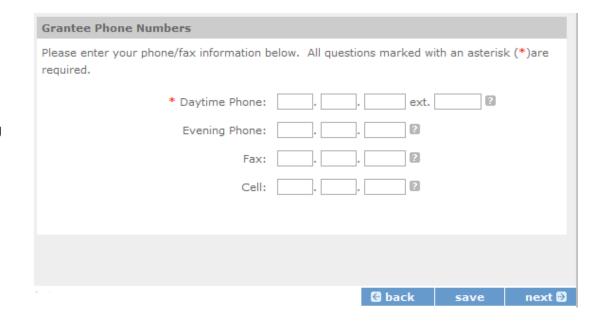

#### Review and Submit: Please review and verify that all information you are submitting is correct.

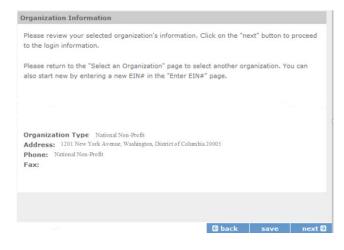

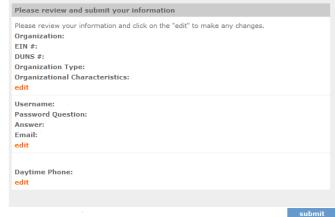

## Instructions for Starting a New Grant Application for your Organization (for all Senior Corps Programs)

Log into eGrants using your username and password (<a href="https://egrants.cns.gov/espan/main/login.jsp">https://egrants.cns.gov/espan/main/login.jsp</a>)

RSVP: For <u>competitive applications</u>, please reference the Notice of Funding Opportunity. FGP and SCP: For <u>renewal applications</u>, please reference instructions from your CNCS state office.

For <u>continuation grants (year 2 or year 3)</u> please reference the Grant Applications Instructions and instructions from your CNCS State Office.

#### Click on the "New" link under Creating an Application

Select a NOFA

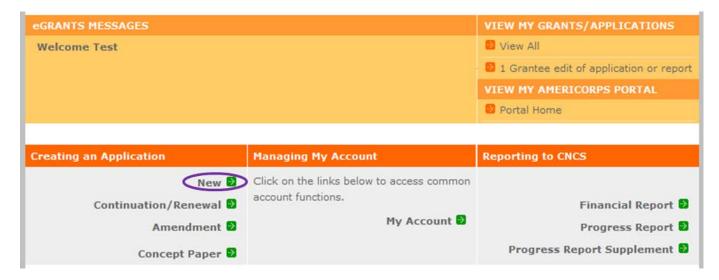

Select the program area "Senior Corps". Click the "Go" button.

# Please select a program area and press GO. Then select a NOFA from the list provided. If you are starting your second or third year of your grant, or if you are a Senior Corps Grantee and are beginning the first year of a 3 year grant, use the "View all application/grants" link in the MY GRANTS/APPLICATIONS Section of the Home Page to create a Continuation or a Renewal. Senior Corps GO

#### Select a NOFA

Please select a program area and press GO. Then select a NOFA from the list provided.

If you are starting your second or third year of your grant, or if you are a Senior Corps Grantee and are beginning the first year of a 3 year grant, use the "View all application/grants" link in the MY GRANTS/APPLICATIONS Section of the Home Page to create a Continuation or a Renewal.

Senior Corps

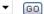

#### Select a NOFA

Please select a NOFA and click on the "next" button. Please refer to the application guidelines and instructions to determine the correct NOFA for your project.

#### SDP 2012 Experience Corps (New)

Due Date: 01/20/2012

**Summary:** This NOFA is to be used only by Experience Corps sponsors to apply for a new No-Corporation cost grant award.

#### @ SDP 2012 (New)

Due Date: 04/20/2012

Summary: This NOFA is to be used only by Senior Demonstration Sponsors to apply for a

No-Corporation cost grant award.

FGP Fixed Amount 2012 Quarter 4 (Year 1 of a single or multi year grant)

Due Date: 04/20/2012

Summary: For FGP Fixed Amount grantees/applicants with start dates in the 4th quarter of FY 2012 (July 1, 2012 - September 30, 2012) entering year 1 of a new grant cycle.

FGP Component Programs-July 2012 Texas Only

Due Date: 04/20/2012

Summary: This NOFA funds the FGP Statewide Component Project for Texas Only.

SCP Fixed Amount 2012 Quarter 4 (Year 1 of a single or multi year grant)

Due Date: 04/20/2012

Summary: For SCP Fixed Amount grantees/applicants with start dates in the 4th quarter of FY 2012 (July 1, 2012 - September 30, 2012) entering year 1 of a new grant cycle.

SCP 2012 Quarter 4 (Year 1 of single or multi year grant)

Due Date: 04/20/2012

**Summary:** For SCP grantees/applicants with start dates in the 4th quarter of FY 2012 (July 1, 2012 - September 30, 2012) entering year 1 of a new grant cycle.

FGP 2012 Quarter 4 (Year 1 of single or multi year grant)

A list of NOFA options will appear. Select the appropriate NOFA and click the "next" link.

Ξ

#### Start New

#### Applicant Info

Application Info

Narratives

Work Plan

Documents

**Budget Section 1** 

**Budget Section 2** 

Funding/Demographics

Review

Authorize and Submit

Review and verify that the NOFA you selected is the correct NOFA you are submitting an application for.

Near the bottom of the screen, click on the "create a new project" link.

Follow the prompts entering all requested information. There are 10 sections that will need to be completed.

Note: Fields with a red asterisk (\*) are required.

| Applicant Info 🛭                                                          |                        |
|---------------------------------------------------------------------------|------------------------|
| Please enter/review your applicant and project information.               |                        |
| NOFA information 2 : change to another NOFA                               |                        |
| Please review the NOFA you selected. If needed change your NOFA sele      | ection.                |
| NOFA:                                                                     |                        |
| Due Date:                                                                 |                        |
| Summary:                                                                  |                        |
|                                                                           |                        |
|                                                                           |                        |
|                                                                           |                        |
| Applicant information 🖟                                                   |                        |
| Applicant/User: Test Grantee Account                                      |                        |
| Authorized Representative:                                                |                        |
| Project information:                                                      |                        |
| The project information section defines the name and location of the p    | roject, the state in   |
| which the volunteers or members will be serving, and the name and o       | ontact information for |
| the project director.                                                     |                        |
| You will need o create a new project o continue.                          |                        |
| First-time applicants: Use the "create a new project" link to enter the i | nformation about your  |
| project. (Hint: Select a unique project name for each application that y  | you submit.)           |
|                                                                           |                        |
|                                                                           |                        |
|                                                                           |                        |
|                                                                           |                        |
|                                                                           | save next              |

#### Enter/Edit a Project Please enter/edit your project information. All questions marked with an asterisk (\*)are required. \* Project Title: \* Project State: Choose Your State ... \* Street Address 1: Street Address 2: \* City: \* State: Choose Your State ... \* Zipcode: \* Phone: ext. Fax: Email:

First-time applicants: Use the "create a new project" link to enter the information about your project. (Hint: Select a unique project name for each application that you submit.)

Enter the required fields for your project information. Once complete click 'save & close'.

Continuation and Renewal Applicants: Use the view/edit link to review the project name and address and update as necessary and confirm that the project name associated with this request matches the project name used last year.

> Enter or select your Project **Director and Project Website** URL (if applicable). Once complete, click the next button.

| nation:              |  |
|----------------------|--|
| non-resident and re- |  |
|                      |  |
|                      |  |

cancel save & close

#### Project inform

The project information section defines the name and location of the project, the state in which the volunteers or members will be serving, and the name and contact information for the project director.

First-time applicants: Use the "create a new project" link to enter the information about your project. (Hint: Select a unique project name for each application that you submit.) Continuation Requests and Recompete Applicants: Use the view/edit link to review the project name and address and update as necessary and confirm that the project name associated with this request matches the project name used last year.

| Select a project     | another test project title enter new   view/edit |
|----------------------|--------------------------------------------------|
| • Project Director:  | Select a Project Director  enter new   view/edit |
| Project Website URL: |                                                  |

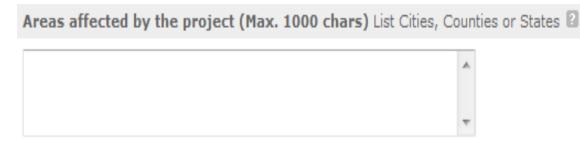

Please refer to the Senior Corps Grant Application Instructions on what information to enter.

# Project Start and End Dates Proposed Start Date: Month ▼ / Day ▼ / 2012 ▼ 2 Proposed End Date: Month ▼ / Day ▼ / 2012 ▼ 2

Select the proposed Start and End Dates. This is a 3-year period, also known as the "project period".

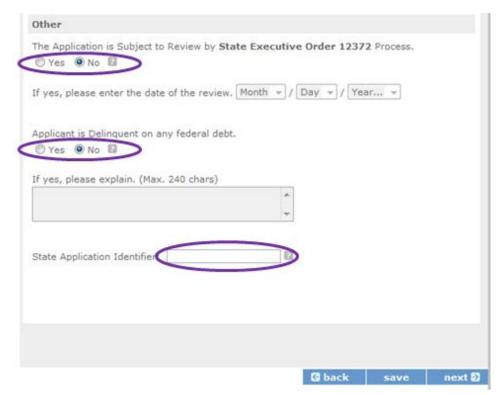

Here is where you would indicate whether this application is subject to review by the State Executive Order 12371 Process by checking the box. Please review the Grant Application Instructions for clarification on the Executive Order.

Check the appropriate box that applies to the applicant organization. Please review the Grant Application Instructions on what federal debt would include.

#### PART II – Project Narrative Instructions (eGrants "Narratives" Sections)

Please refer to the Senior Corps Grant Applications Instructions for sections A through F.

The purpose of the program narratives is for you to provide a project plan with a clear and compelling justification for achieving results with the requested funds.

You may not exceed 25 double-spaced pages for the Narratives, including the Executive Summary as the pages print out from eGrants.

In the case of **competitive grants**, reviewers will not consider material submitted over the page limit, even if eGrants allows you to enter and submit text over the limit. From the Review and Submit page, print out your application prior to final submission to ensure it is not over the 25 page limit. This limit does not include the budget and performance measures.

#### **Section A. Executive Summary**

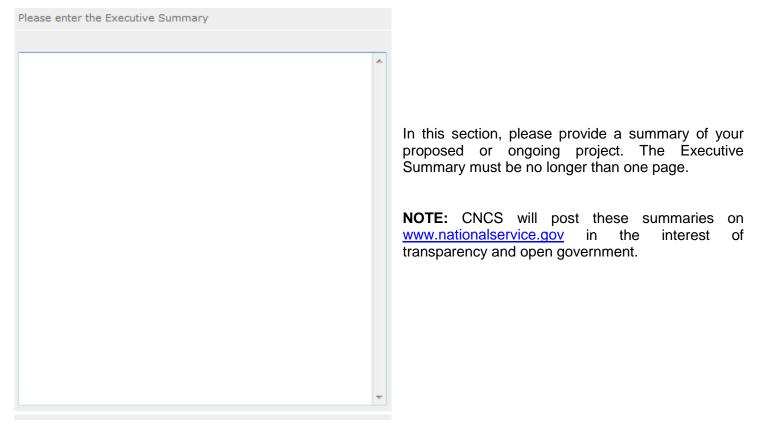

#### **Section B. Strengthening Communities**

Competitive RSVP grants and Renewal FGP & SCP grants must align with the Performance Measures Requirements. The requirements are listed in the eGrants Application Instructions and the Appendices. The unit of measure for performance measures requirements is "unduplicated [RSVP, FGP, or SCP] volunteers".

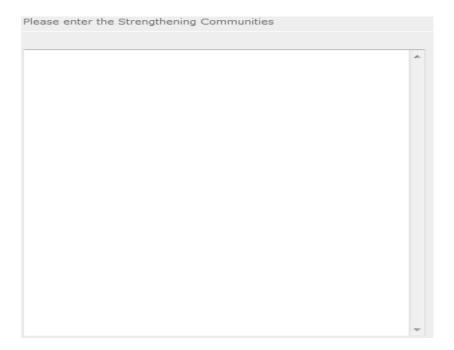

**Section C. Recruitment and Development** 

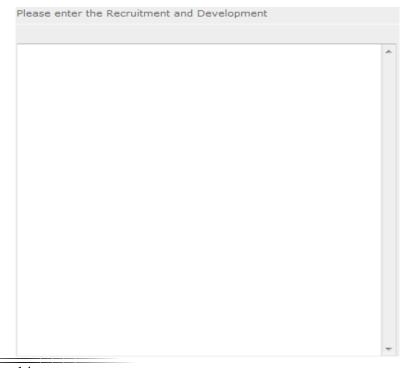

#### **Section D. Program Management**

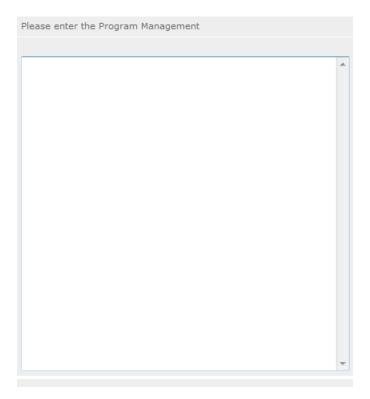

### Section E. Organizational Capability

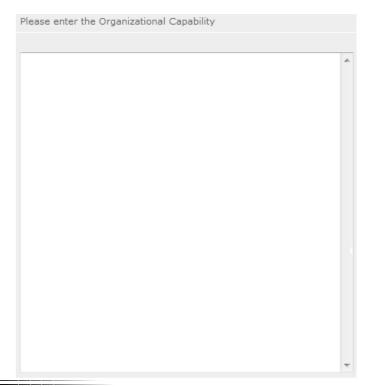

#### Section F. Other NOFA Requirements – Reference ONLY

| This section is use | d, as needed, to a | address any addition | al program requireme   | nts that appear in the  |
|---------------------|--------------------|----------------------|------------------------|-------------------------|
| published Notice o  | f Funding Opportu  | unity (NOFO) or sup  | plemental instructions | . Refer to the NOFO for |
| specifics.          |                    |                      |                        |                         |
|                     |                    |                      |                        |                         |

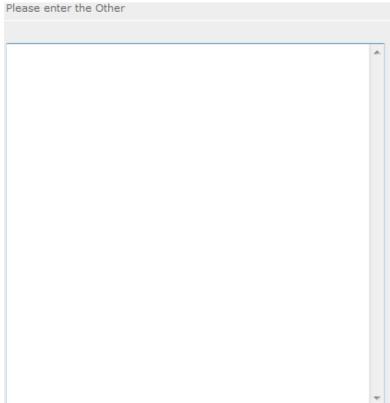

#### PART III - Performance Measures and Work Plans - eGrants "Work Plan" Section

For RSVP Competitive applicants and FGP & SCP Remewals, this section must be completed.

For <u>Continuation Applicants</u>, you MUST UPDATE the continuation grant application to reflect any changes from previous submission to ensure that Performance Measures and Work Plans are aligned to the proposed activities and outcomes in the upcoming year.

Instructions for the eGrants Performance Measures Module will be provided separately.

#### PART IV - Required Supplemental Documents List (eGrants "Documents" Section)

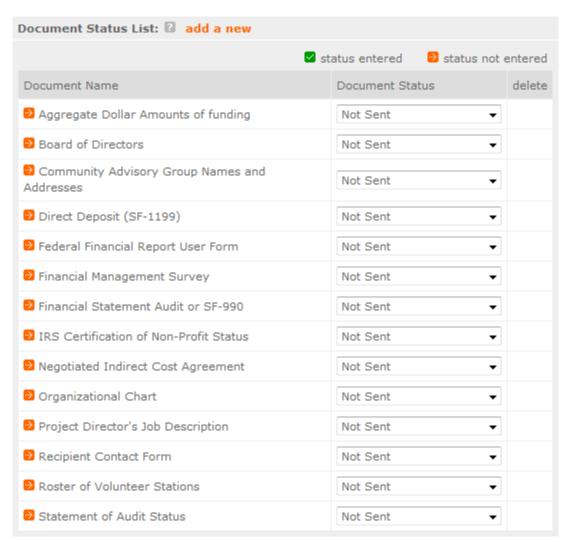

#### **Document Statuses**

**Sent:** means you have sent the document to CNCS

Not Sent: means you intend to send the document to CNCS, but have not yet done so

Not Applicable: means the document is not required for this application

Already on file at CNCS: means the document is already on file at CNCS because it was submitted with a previously awarded application.

#### PART V. - BUDGET Instructions: eGrants Budget Sections

Please refer to the Senior Corps Grant Application Instructions as you complete your budget.

Below are the instructions for each line item of the budget form. For each line item, you will have to document the CNCS Share, Grantee Share, and the Excess Amount.

#### Figure 1

| CNCS Share    | Enter the amount of Corporation funding requested for each line item and the total                                                                                                    |
|---------------|----------------------------------------------------------------------------------------------------|
| Grantee Share | Enter the amount of funds for the item that is expected to be covered by grantee funds or funds the grantee expects to receive from other sources, including cash and in-kind support. |
| Excess Amount | Enter any contributions in <b>excess of required non-federal share in this optional section</b> , as Stipulated in Section 224 of the Domestic Volunteer Service Act, as amended.      |

Please note that you are required to put the total cost in all line items to identify the source of funds as appropriate.

#### Section I: Volunteer Support Expenses (for RSVP, FGP, and SCP applicants)

#### **Source of Matching Funds**

By clicking the 'Enter Source of matching funds', you will be asked to provide any source(s) of matching funds in the textbox below.

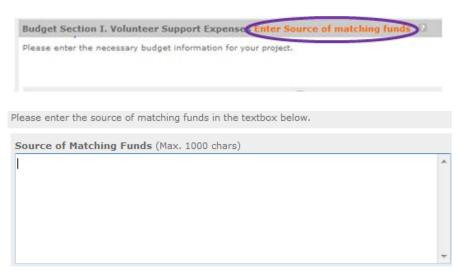

#### **Project Personnel Expenses**

List the title of each staff position charged to the project. List all positions/titles that are either funded by CNCS, grantee share, or excess resources.

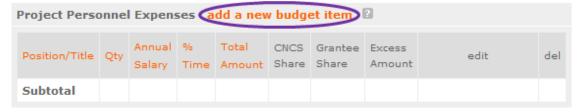

By clicking the 'add a new budget item' you will be taken to this screen.

For this screen you will need to enter the position title, the quantity, the full-time equivalent (FTE) annual salary, the percentage of time, and the CNCS, Grantee, and Excess Amount (*refer to Figure 1 above*).

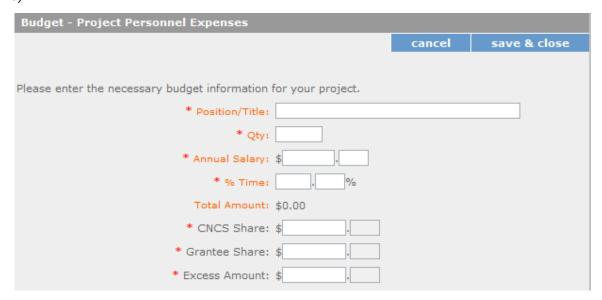

#### **Personnel Fringe Benefits**

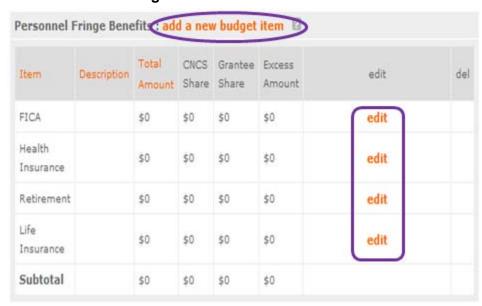

Once you have clicked the 'edit' or 'add a new budget' link under Personnel Fringe Benefits, you will be able to enter a short description of the calculations of the benefits. Enter in the appropriate column the cost of fringe benefits to which employees are entitled, calculated on the same percentage time indicated under line A for each individual. In the description, provide details concerning the benefits provided. (E.G., Retirement contributions for all staff working over 60% time, calculated at 5% of total annual salaries of \$80,000 = \$4,000).

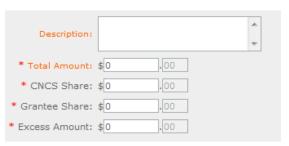

#### **Local Travel**

Enter local travel costs, as appropriate in the budget. Briefly list the purpose of anticipated local travel and the basis for cost calculations.

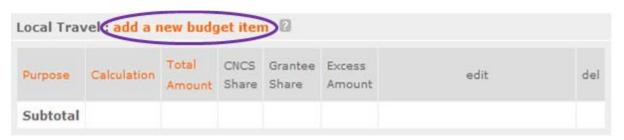

Local travel is travel within the project service area.

For Local Travel >

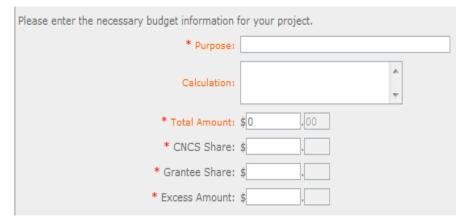

#### **Long Distance Travel**

Enter long distance travel costs, as appropriate, in the budget. Briefly list the purpose of anticipated long distance travel and the basis for cost calculations.

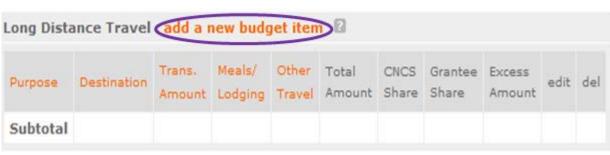

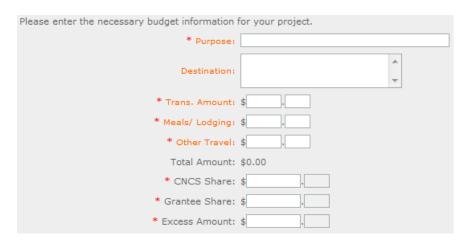

All travel outside the service area is long distance travel. For long distance travel, show the purpose for each trip and break out for each the cost of transportation, meals and lodging, and other travel costs.

← For Long Distance Travel

#### **Equipment**

Enter the cost of equipment. Items costing more than \$5,000 should be listed in this section.

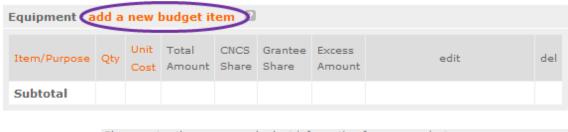

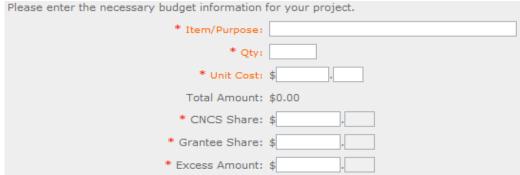

#### **Supplies**

By clicking here you will be able to list your supplies.

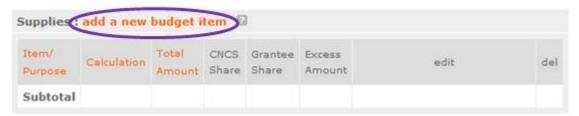

Enter your items to be purchased, the quantity of each, with their respective costs, and explain how each item will be used in the project. Itemize large items.

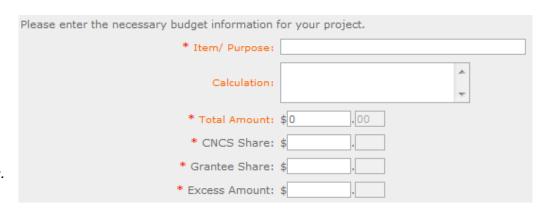

#### **Contractual and Consultant Services**

Enter the cost of contracts and consultants as appropriate.

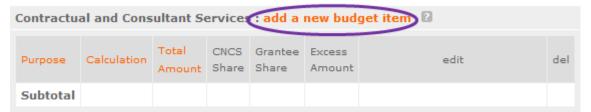

In this section you will be able to itemize each contract or consultant and provide a brief justification of the need for each.

Include here all services documented in a contract, such as clerical support, training consultants, equipment repair and maintenance, or bookkeeping services.

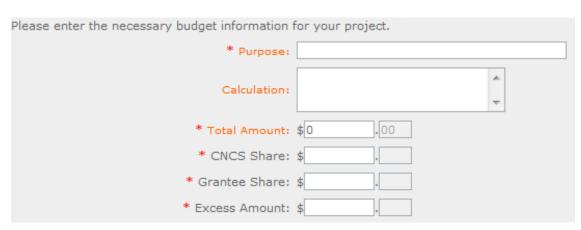

#### **Other Volunteer Support Costs**

Describe all other allowable Volunteer Support Expenses not included in the above categories, such as criminal history background checks, training, evaluation services, and other items and briefly describe.

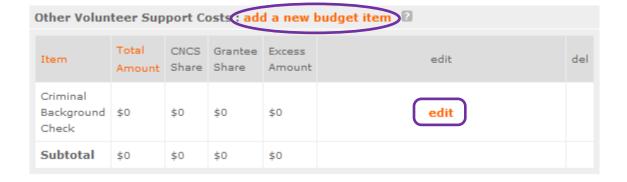

For the Criminal Background check, you will have to click on the 'edit' link to add the appropriate costs to perform this action.

Criminal Background checks are for all employees or other individuals who receive a salary or similar payment from the grant (federal or nonfederal share).

For any additional Volunteer Support Costs, click on the 'add a new budget item' and complete the appropriate fields.

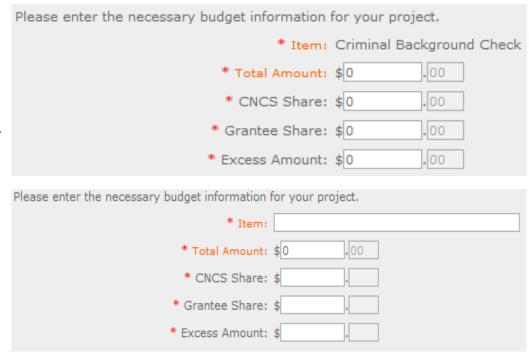

#### **Indirect Costs**

Enter indirect charges applicable to volunteer support expenses. A Negotiated Indirect Cost Rate Agreement <u>must</u> be in place with your cognizant federal agency.

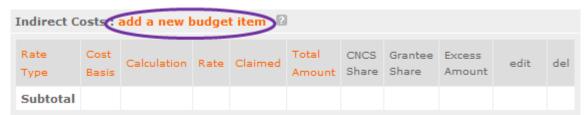

In this section, you will be able to describe the type of rate (provisional, predetermined, final, or fixed) in effect during the budget period, estimated amount of the base to which the indirect rate was applied, and total indirect expense.

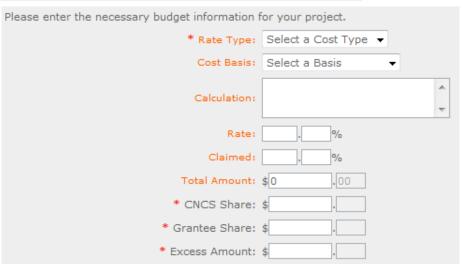

#### Section II: Volunteer Expenses (for RSVP applicants)

#### **Source of Matching Funds**

By clicking the 'Enter Source of matching funds', you will be asked to provide any source(s) of matching funds

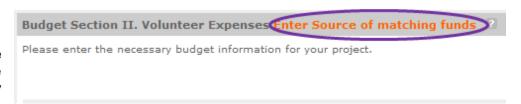

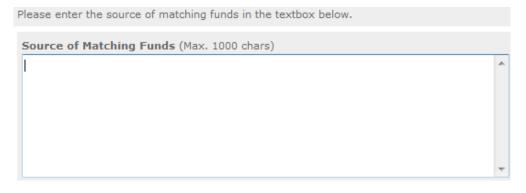

#### Other Volunteer Costs (for RSVP)

In this section, you will enter in the respective categories the applicable costs and reimbursable expenses, as appropriate.

| Item                | Description | Total<br>Amount |     | Grantee<br>Share | Excess<br>Amount | edit | de |
|---------------------|-------------|-----------------|-----|------------------|------------------|------|----|
| Meals               |             | \$0             | \$0 | \$0              | \$0              | edit |    |
| Uniforms            |             | \$0             | \$0 | \$0              | \$0              | edit |    |
| Insurance           |             | \$0             | \$0 | \$0              | \$0              | edit |    |
| Recognition         |             | \$0             | \$0 | \$0              | \$0              | edit |    |
| Volunteer<br>Travel |             | \$0             | \$0 | \$0              | \$0              | edit |    |
| Subtotal            |             | \$0             | \$0 | \$0              | \$0              |      |    |

RSVP allowable costs and reimbursable expenses include: Volunteer Travel, Meals, Recognition, and Insurance. Volunteers may also be reimbursed for costs performing incurred while assignments including transportation, equipment, supplies, etc. - provided such costs are described in the Memorandum of Understanding negotiated with the volunteer station where the volunteer assigned and there are sufficient funds available to cover these expenses and meet all other requirements of the NGA.

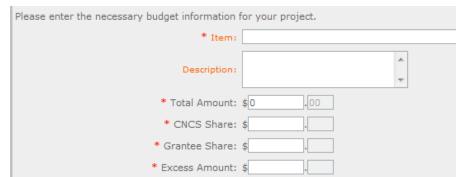

'Add a new budget item' →

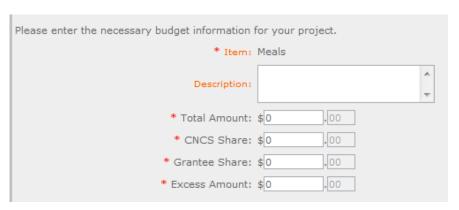

← 'Edit' the categories applicable to your organization.

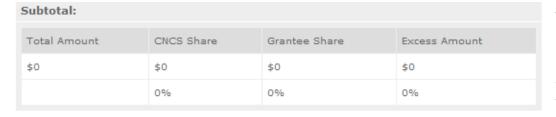

This section provides the subtotals of the CNCS share, Grantee share and any excess amount that you have entered under the budget.

By validating your entire Budget section, you will be able to view or edit any errors on the list that pops up. To ensure you have validated the budget, the link will turn green with a check mark.

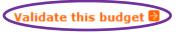

#### Section II: Volunteer Expenses (for FGP and SCP applicants)

### Source of Matching Funds (for FGP and SCP)

By clicking the 'Enter Source of matching funds', you will be asked to provide any source(s) of matching funds

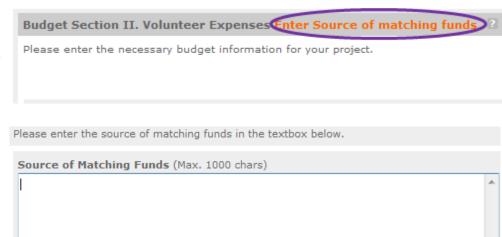

#### Stipends (for FGP and SCP)

In this section, you will enter in the respective stipends for both Corporation and Non-Corporation funded volunteer service years, as appropriate.

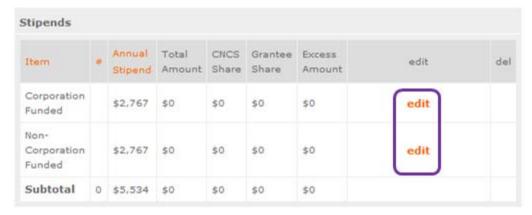

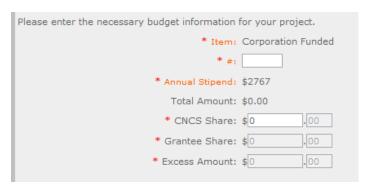

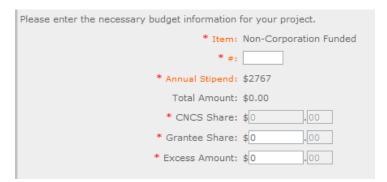

#### Other Volunteer Costs (for FGP and SCP)

In this section, you will enter in the respective categories the applicable costs and reimbursable expenses, as appropriate.

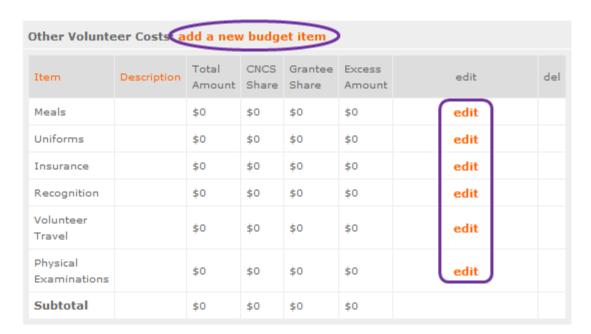

'Add a new budget item' →

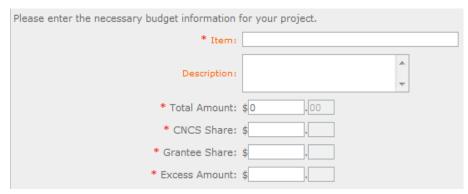

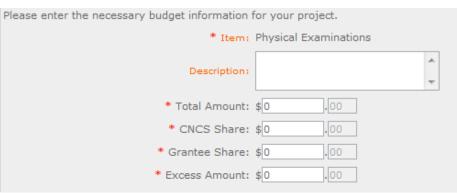

← 'Edit' the categories applicable to your organization.

| Subtotal:    |            |               |               |  |  |  |
|--------------|------------|---------------|---------------|--|--|--|
| Total Amount | CNCS Share | Grantee Share | Excess Amount |  |  |  |
| \$0          | \$0        | \$0           | \$0           |  |  |  |
|              | 0%         | 0%            | 0%            |  |  |  |

This section provides the subtotals of the CNCS share, Grantee share and any excess amount that you have entered in your Budget.

By validating your entire Budget section, you will be able to view or edit any errors on the list that pops up.

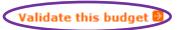

#### PART VI - FUNDING Instructions: Estimated Funding

#### Estimated Funding (for RSVP, FGP, and SCP)

To complete the budget section, you will be required to provide the applicant share breakdown for the application. Please refer to the Grant Application Instructions for further instructions.

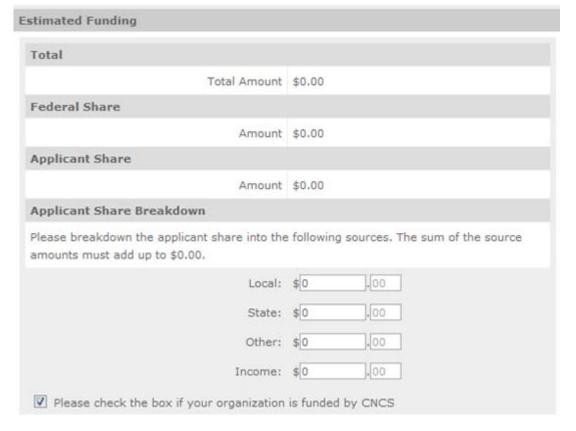

#### Review, Authorize and Submit (for RSVP, FGP, and SCP)

Under the "Review" and "Authorize and Submit" sections, you should review each section of your application. We <u>strongly encourage</u> you to print out your application prior to final submission to ensure is it not over the 25 page limit. This limit does not include the budget and performance measures.

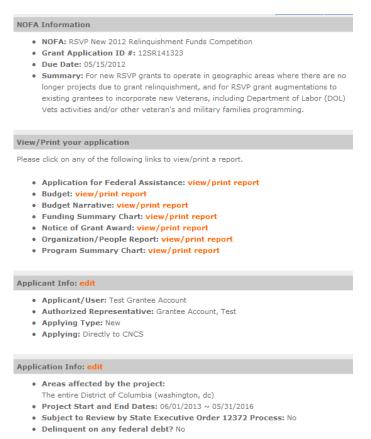

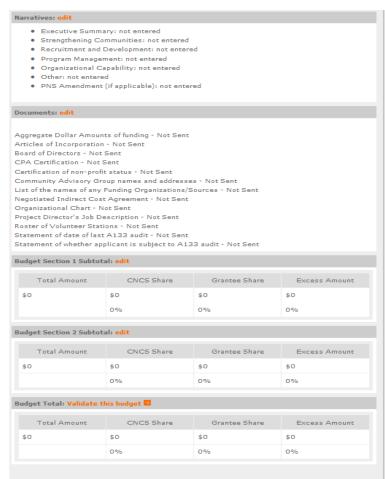

**③** back next **②** 

Now that you have reviewed and made any necessary changes to your application, you are now ready to authorize and submit your application.

The person who submits the application must be the applicant's authorized representative. The authorized representative must be using eGrants under their own account in order to submit the application.

#### **Authorize and Submit**

Please read the authorization, assurances and certifications below. If your name appears, please click on "I Agree." You must view or print the assurances/certifications before you can click on each "I Agree" for assurance or certification.

If your name does not appear, but you are the appropriate person for that section, you may click on it anyway.

If a section has already been agreed on by someone else, you can click on it yourself to override.

#### Authorization:

To the best of my knowledge and belief, all data in this application/preapplication are true and correct, the document has been duly authorized by the governing body of the applicant and the applicant will comply with the attached assurances if the assistance is awarded.

#### Authorized by: Grantee Account, Test

Authorized on 06/12/2012

I Agree

#### Assurances: view/print certification

I Will comply with relevant statutes as referenced in the assurances and will meet the requirements of the grant award and have the legal authority to apply for federal assistance.

#### Authorized by: Grantee Account, Test

Authorized on 06/12/2012

I Agree

#### Certifications: view/print certification

By selecting "I Agree", you certify that you agree to perform all actions and support all intentions in the Certification sections of this Grant Application.

#### **Authorized Certifying Official:**

I Agree

#### Verify this Grant Application:

When an application is submitted, eGrants checks to make sure all the required information has been entered. You can optionally run this check before submitting by clicking this link. If there are errors in your application, a box will be displayed explaining each error.

Verify this Grant Application

#### Available actions for this Grant Application:

Submit grant application to CNCS